# **STANDARD** &POOR'S

# Standard & Poor's NetAdvantage User Guide Version 1.0

Your single source for business and investment information

## NetAdvantageNetAdvantageNetAdvantageNetAdvantageNetAdvantage

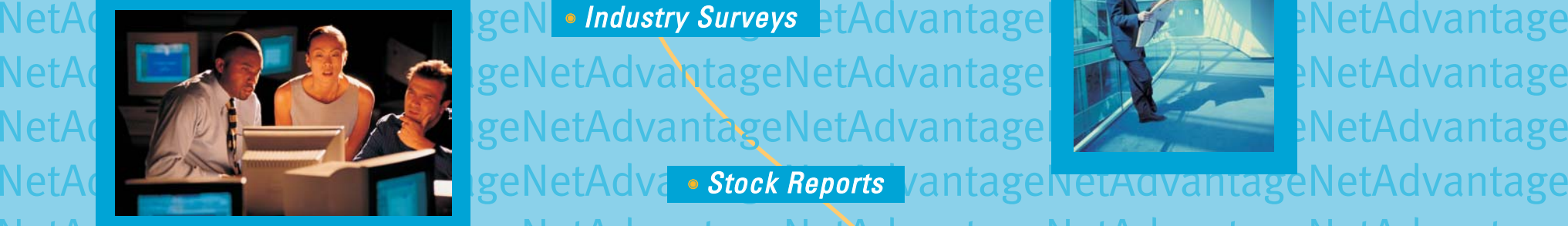

NetAdvantageNetAdvantageNetAdvantageNetAdvantageNetAdvantageNetAdvantage NetAdvantageNetAdvantageNetAdvantageNetAdvantageNetAdvantageNetAdvantageNetAdvantage NetAdvantageNetAdvantageNetAdvantageNetAdvantage

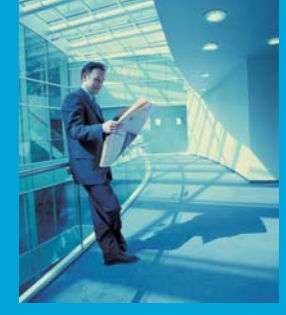

antageNetAdvantageNetAdvantageNetAdvantageNetAdvantage

## NetAdvantageNetAdvantageNetAdvantageNetAdvantageNetAdvantageNetAdvantage

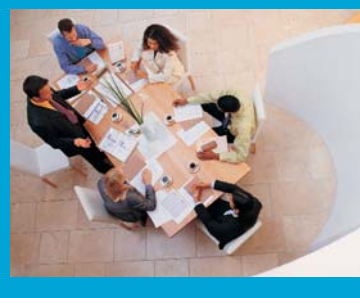

NetAdvantagen en and talent and financials intervalsed and financials in the second second second and financials in the second second second second second second second second second second second second second second seco NetAdvantagenetAdvantageNetAdvantageNetAdvantageNetAdvantageNetAdvantageNetAdvantageNetAdvanta NetAdvantageNetAdvantageNetAdvantageNetAdvantageNetAdvantageNetAdvantageNetAdvantageNetAdvanta

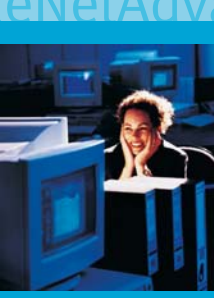

NetAdvantageNetAdvantageNetAdvantageNetAdvantageNetAdvantage NetAdvantagenetAdvantageNetAdvantageNetAdvantageNetAdvantageNetAdvantage

NetAdvantageNetAdvantageNetAdvantageNetAdvantageNetAdvantageNetAdvantage

**www.netadvantage.standardandpoors.com**

## Table of Contents

## Standard & Poor's NetAdvantage User Guide Version 1.0

August 2004

- $\bullet$ Site Design and Navigation
- <sup>©</sup> [Home Page 1](#page-2-0)
	- © Companies [Main Page 2](#page-3-0)
		- <sup>©</sup> Industries [Main Page 3](#page-4-0)
			- © Funds [Main Page 4](#page-5-0)
				- <sup>©</sup> Directories [Main Page 5](#page-6-0)
					- [Using the Publication Search Tools](#page-7-0) on Standard & Poor's NetAdvantage 6
						- $\textcolor{blue} \bullet$  [Using the Keyword Search Tools](#page-9-0) on Standard & Poor's NetAdvantage  $\textcolor{red}{7}$ 
							- **[Using the Advanced Search Tools](#page-10-0) on Standard & Poor's NetAdvantage 8** 
								- [Search Tips: Standard & Poor's](#page-12-0) Industry Surveys 9
								- $\bullet$ [Search Tips: The Outlook 10](#page-15-0)
								- [Search Tips: Using NAICS](#page-16-0) codes to search for company information 11
							- **Industry Surveys [Archive 12](#page-17-0)**
						- [Exporting Data from Standard & Poor's](#page-18-0) NetAdvantage 13
					- $\mathbf{\copyright}$ Key Contacts and Additional [Help Resources](#page-20-0) 14

### <span id="page-2-0"></span>Standard & Poor's NetAdvantage Home Page Features

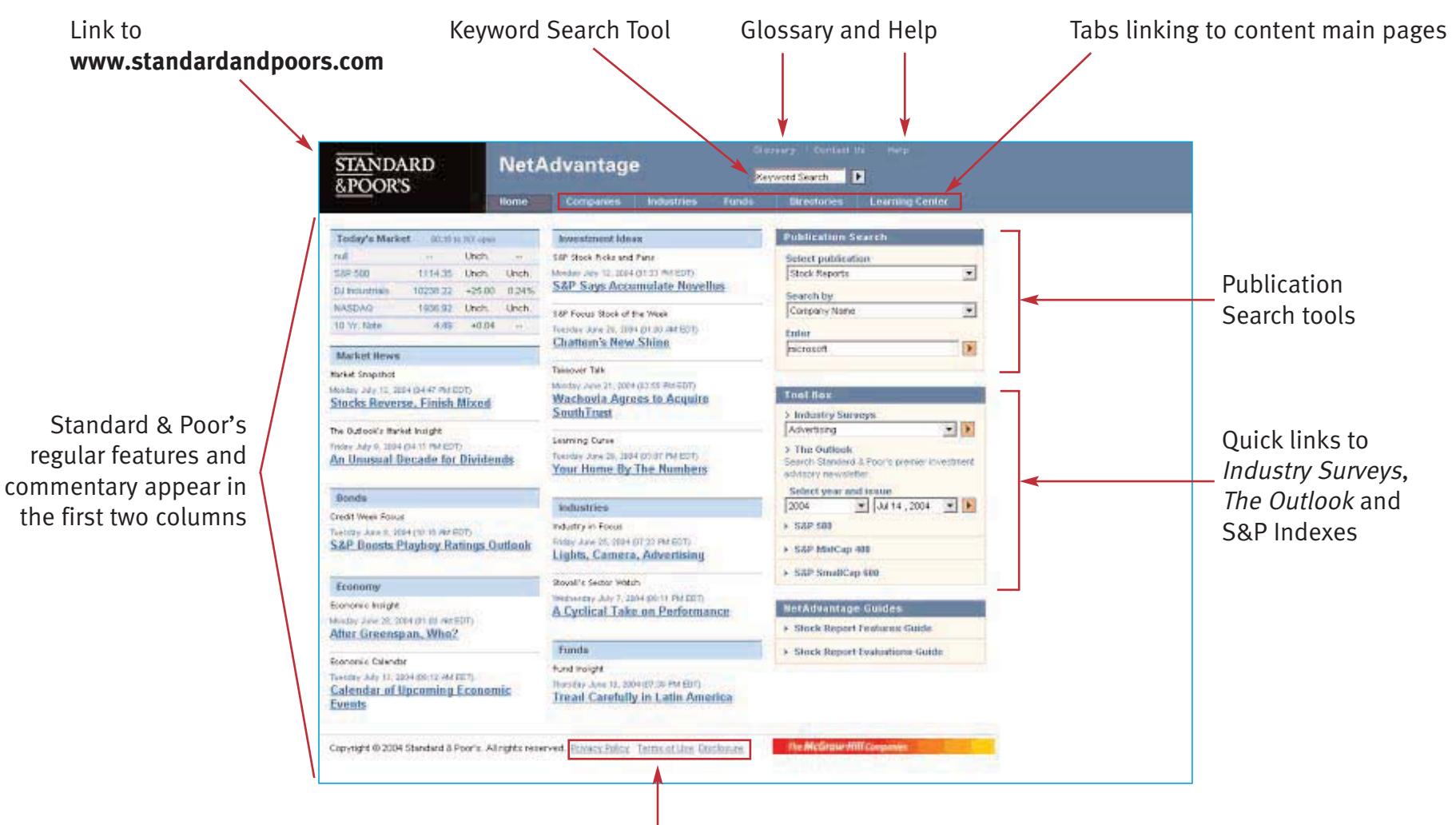

**1**

McGraw-Hill Companies Privacy Policy, Terms of Use, Disclosures

<span id="page-3-0"></span>"Companies" Main Page: Features

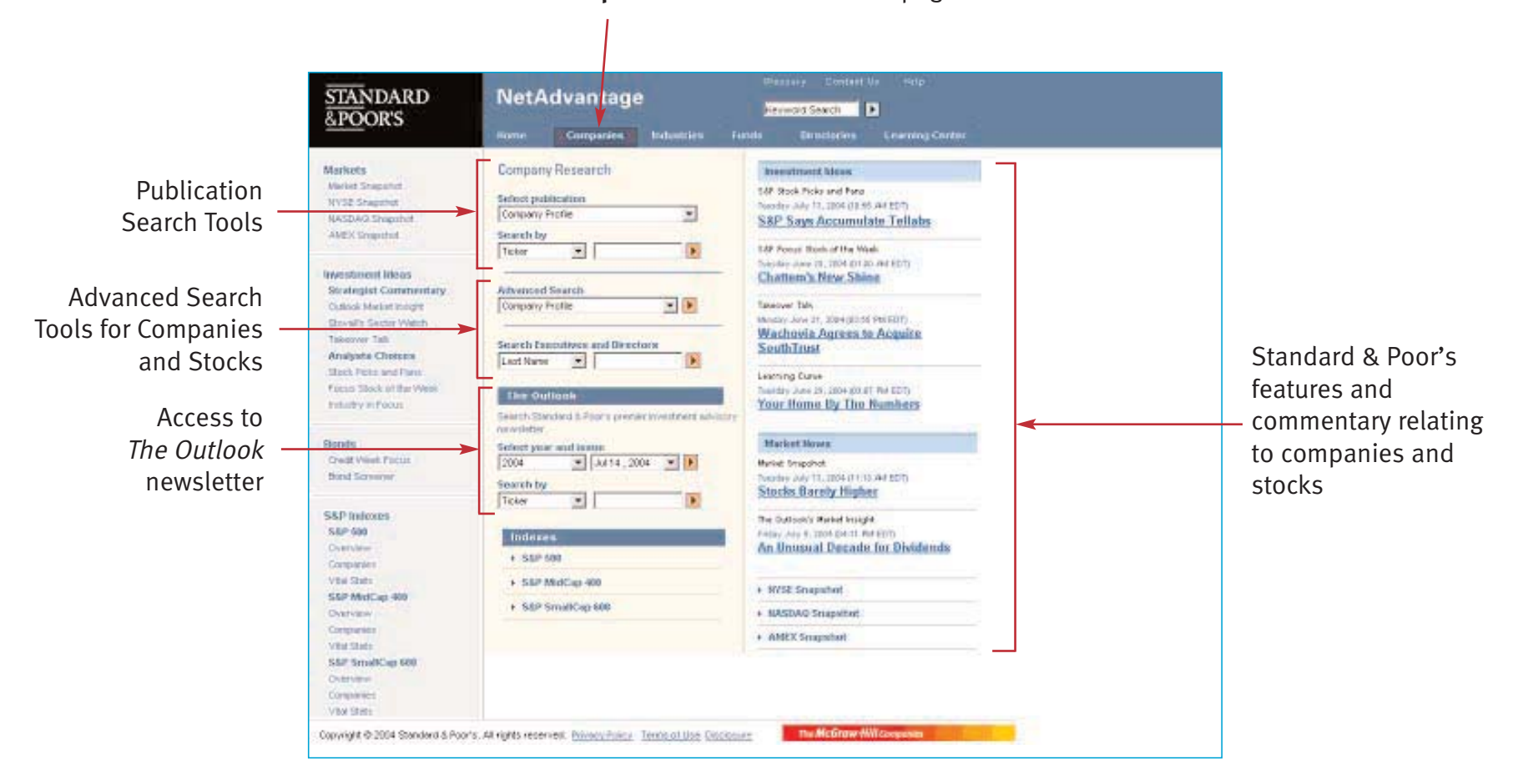

**2**

Standard & Poor's premium research available in the "Companies" section includes: Stock Reports, Bond Reports, The Register of Corporations, Directors & Executives, Corporation Records, The Outlook and Company Profiles.

> **NOTE:** Click on the **Companies** tab to access this page

<span id="page-4-0"></span>"Industries" Main Page: Features

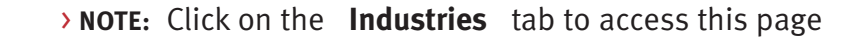

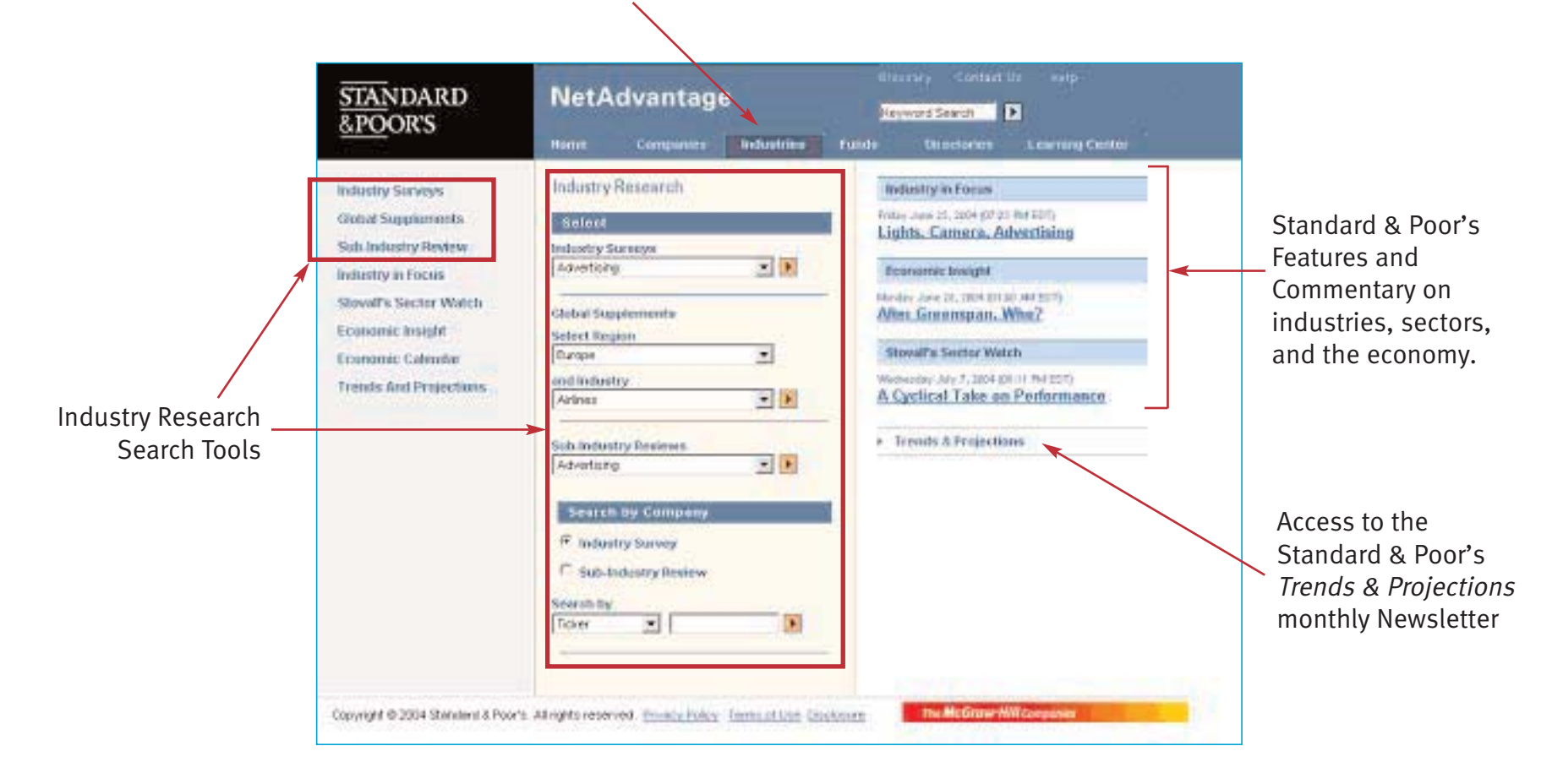

**3**

Standard & Poor's premium research available in the "Industries" section includes: Industry Surveys, Industry Surveys: Global Supplements, Sub-Industry Reviews (Monthly Investment Reviews) and Trends & Projections.

<span id="page-5-0"></span>"Funds" Main Page: Features

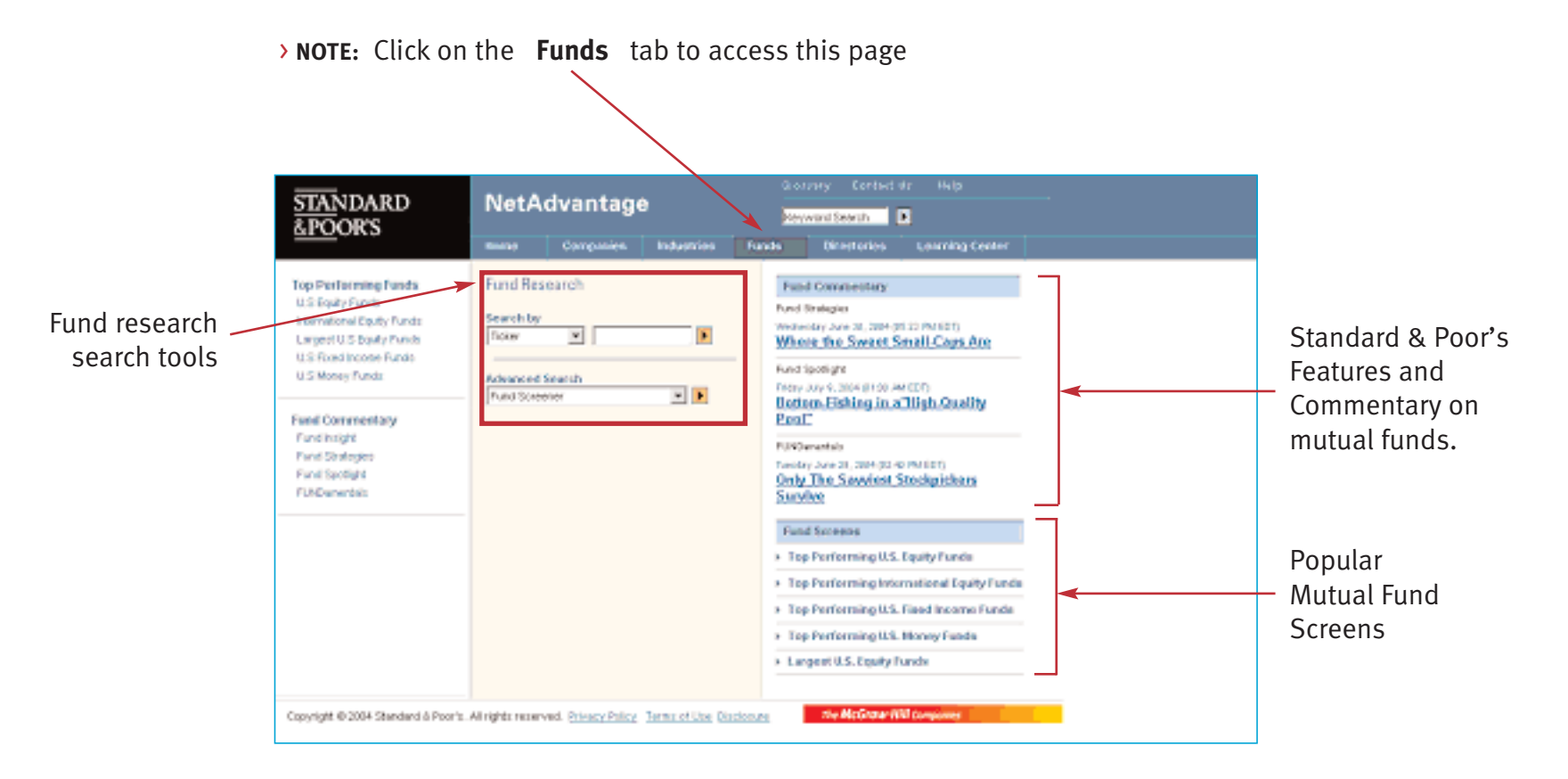

**4**

Standard & Poor's premium research available in the "Funds" section includes: Mutual Fund Reports.

<span id="page-6-0"></span>"Directories" Main Page: Features

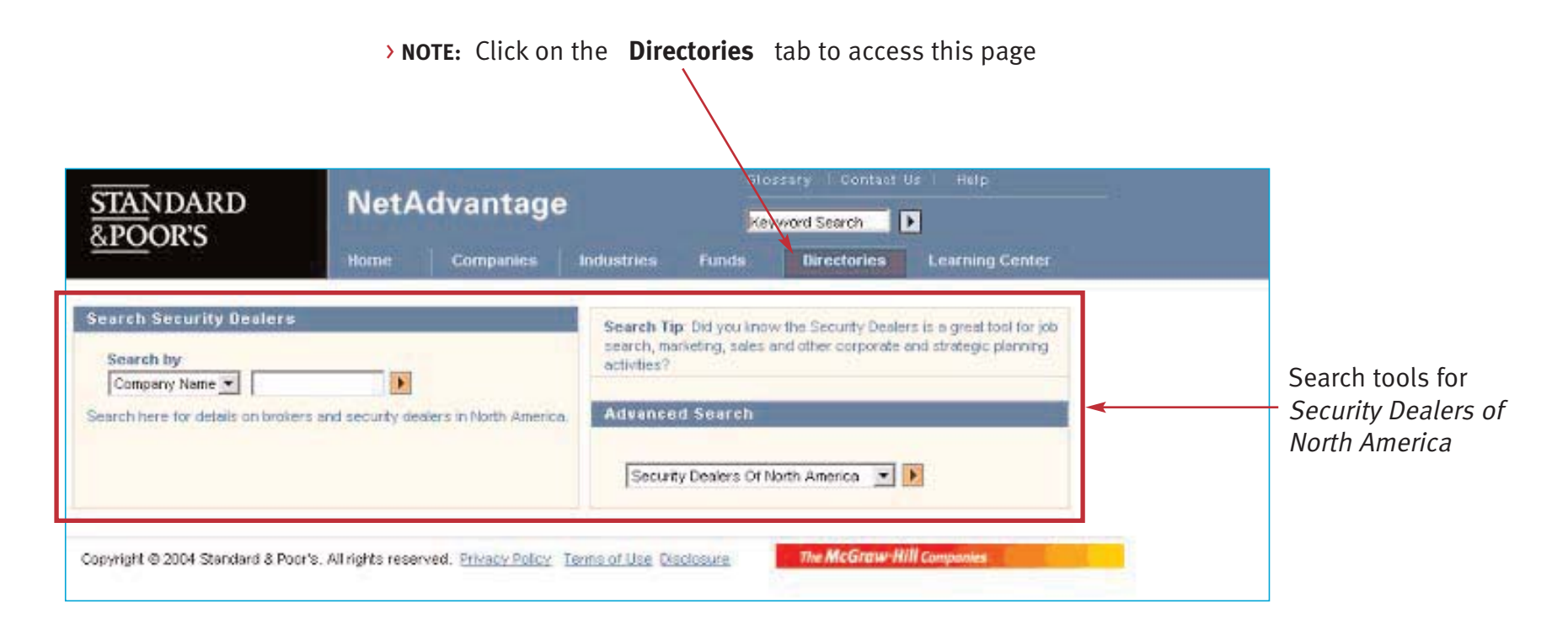

**5**

Standard & Poor's premium research available in the "Directories" section includes: Security Dealers of North America.

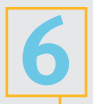

<span id="page-7-0"></span>Using the Publication Search Tools

> Use the **Publication Search** tools on the Home page and the Companies, Industries, Funds, and Directories main pages to access Standard & Poor's premium research reports. For example, if you are interested in viewing the Standard & Poor's Stock Report on Microsoft Corporation (Nasdaq: MSFT):

- (1) From the Home page select the publication that you are interested in from the first drop down menu (i.e. Stock Reports)
- (2) Select Company Name or Ticker from the second drop down menu
- (3) Enter the appropriate information in the text box and click on the orange arrow. Note: If you do not know the exact spelling of the company, fund etc. that you are looking for, enter the first few letters of the ticker or name in the text box. The search engine will retrieve all results that begin with the letters that you have entered. For example, if you type "micros", you will return results for Micros Systems, Microstrategy, etc. in addition to Microsoft.

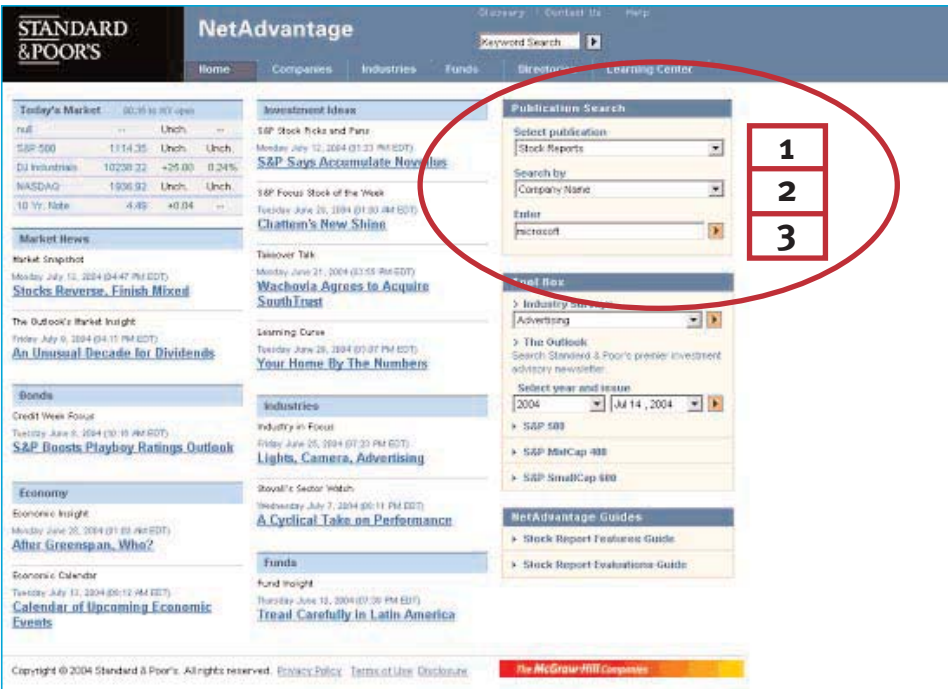

The publication that you have chosen will appear in the main content window. All related Standard & Poor's premium research reports are available via the links on the left hand navigation bar. To facilitate viewing of the research online, you can open the report in a new browser by clicking on the "Printer Friendly" command.

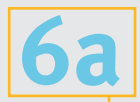

Using the Publication Search Tools (continued)

Other Standard & Poor's premium research reports on Microsoft

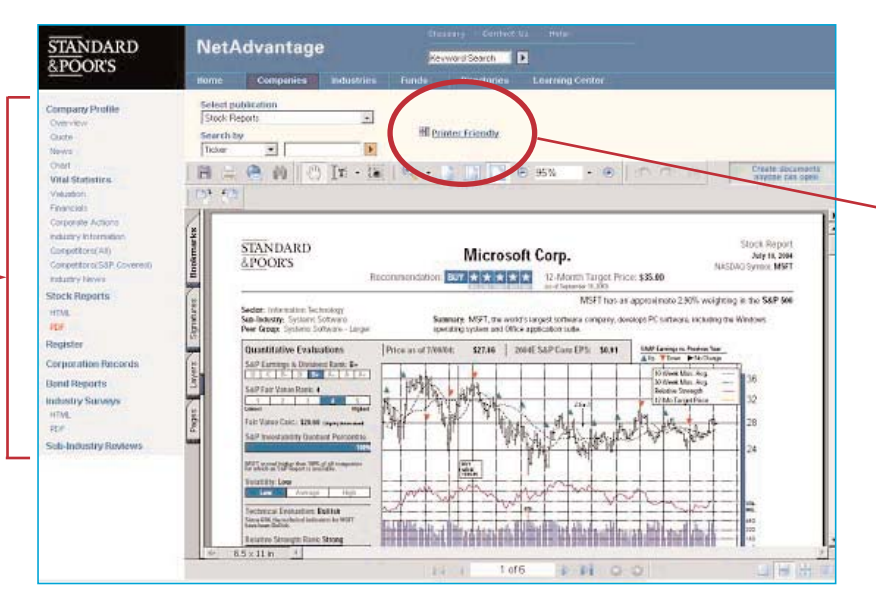

**STANDARD**<br>**&POOR'S** NetAdvantage **2007/09/10 12:** create Reserve Heigh **Next Engine** Fillow Pulsa and Fire **Televi publication**  $\overline{\mathbf{r}}$ **MOTOR STATE AP Soys Acceputers Bentley** AND South Search by  $\blacksquare$ Floor from streether kventmorpiken<br>Ristnjav Common Chaterra New Shine The Publication Culture Monach Projet **Steven Tell** Search tools on the Wackevin Agrees to Acquire **Salary For Search Komutiers and Diverses**<br>[Leat Name | | || || || **Anderes Chokes** Companies, **Sultana and have** enna time Topo Door of the Inc.<br>Filipitis in Piece The Outlast Committee Year twee its The Handara Industries, Funds and **Bosh**  $\begin{array}{|l|} \hline \text{Ising graph} & \text{infinite} \\ \hline \text{[100]} & \underline{\mathcal{B}} \end{array} \begin{array}{|l|} \hline \text{[100]} & \text{[100]} \\ \hline \text{[100]} & \underline{\mathcal{B}} \end{array} \begin{array}{|l|} \hline \text{[100]} & \text{[100]} \\ \hline \text{[100]} & \text{[100]} \end{array}$ **Make Row Dariel Frank Friest Greenland** Directories main **Built Taxman** Seattle<br>Nie - 2 Stocks Sista Open Stightly Higher pages function in a  $\begin{array}{l} 0.037 \pm 0.044 \\ 0.047 \pm 0.044 \end{array}$ Buildings in Make Hought **WIREE** Drawing As Universal Bacade for Divisionals **Contener**  $+114$  cm similar manner:A SERVICES OF · Which included **Seriesto en** A SEPSEMBLINE a MASAN Seamer Dopress **Colorado CAMERONIAN** volvo **SIP Teaching for COLO** towers **WARD** Openet 00004 Sweet 6 Footy Africht terenet: Illinoidako Tamailtzar Sizimun

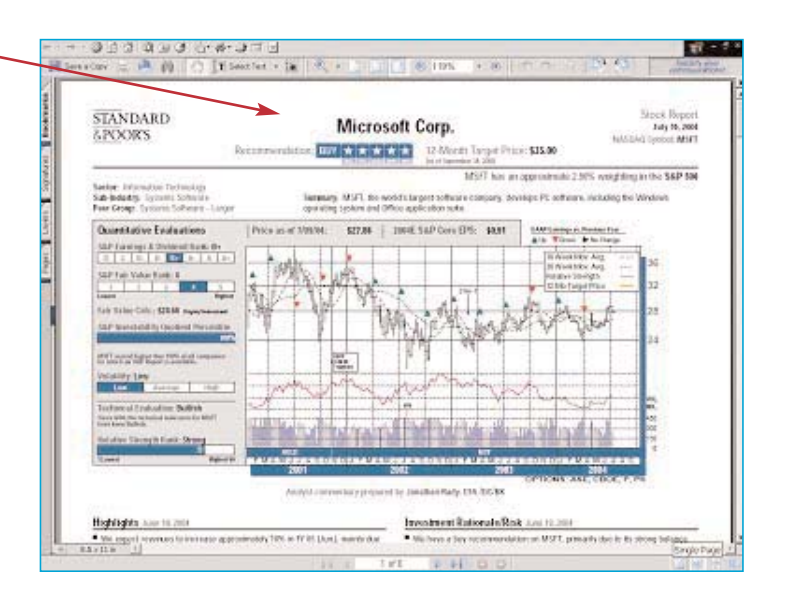

<span id="page-9-0"></span>Using the Keyword Search Tool

> The **Keyword Search** tool is available at the top of every page and enables you to retrieve Standard & Poor's premium research reports that contain specific items of text. Input the appropriate keywords in the text box and click on the arrow at right. A list of search results sorted by relevance will be returned. Advanced text search options are also available. The keyword search tool is powered by Google.

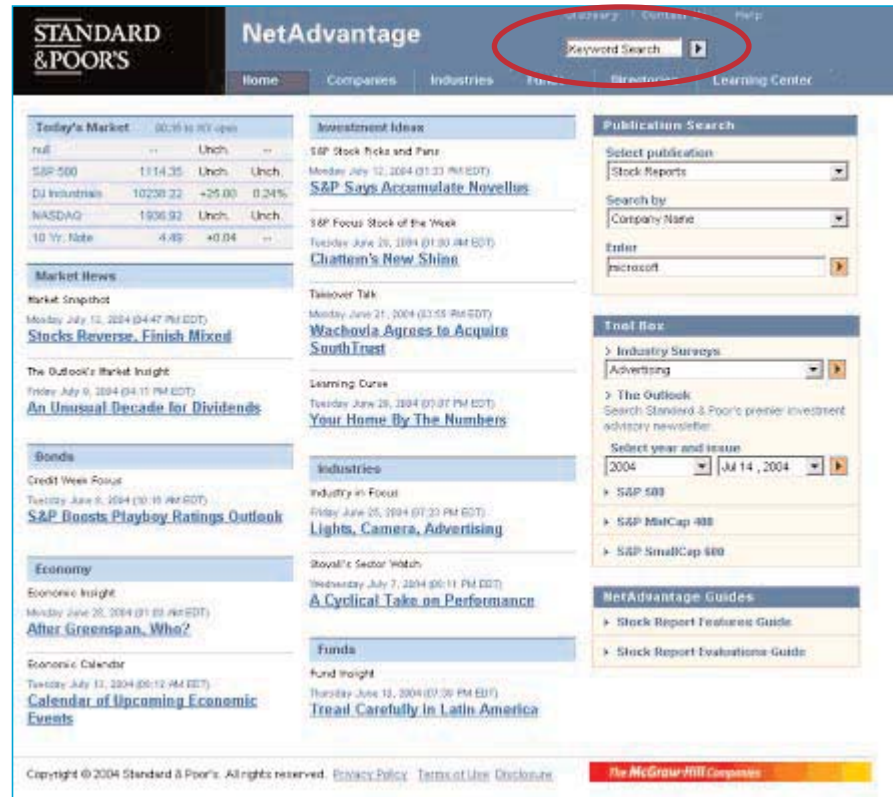

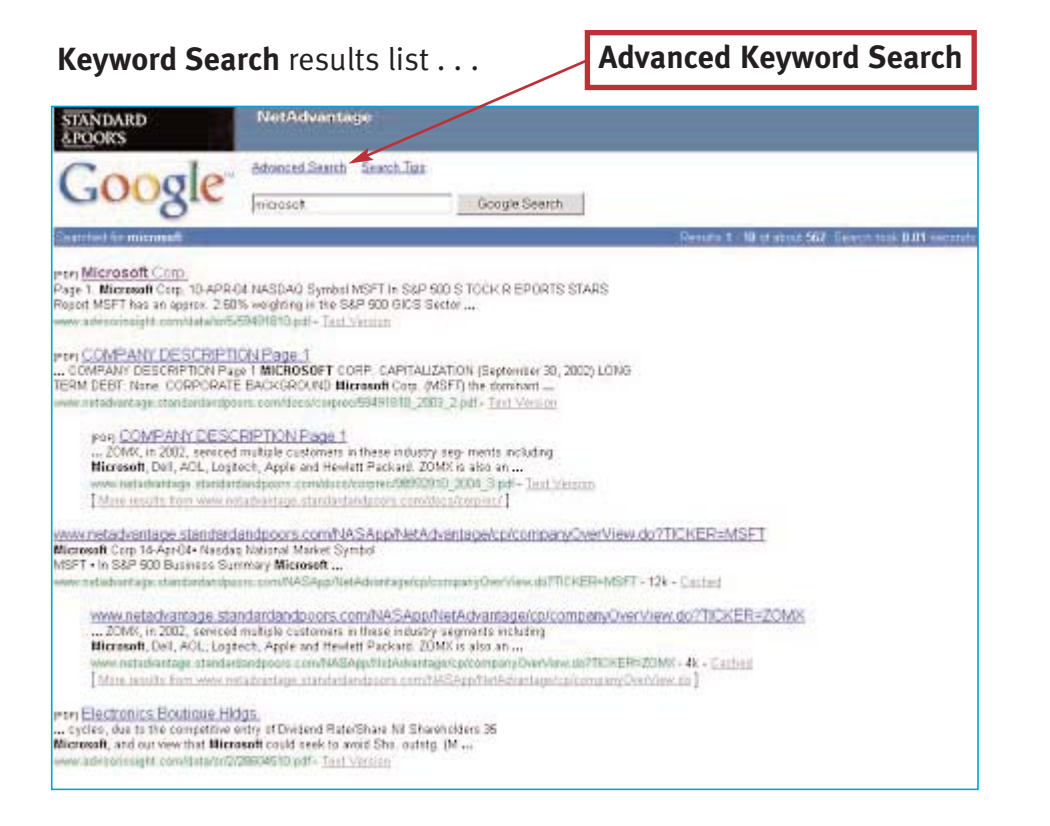

**7**

<span id="page-10-0"></span>Using the Advanced Search Tools

> To identify a list of stocks, bonds, funds, companies, executives or security dealers that meet a set of common criteria, use the **Advanced Search** tools that can be found on the "Companies" "Funds" or "Directories" main pages.

To conduct an Advanced Search from the "Companies" main page, select a publication from the "Advanced Search" drop down menu and click on the orange arrow at right:

**STANDARD** NetAdvantage **Service Electric D SPOORS** Corpora America Markets **THURSDAN SALAR Mariel Scarshot** list lies france from **Total Administration International** all cash do to be their  $\overline{\phantom{a}}$ Groupwere SAP Sage Accountable Heredon AHCDAHU **Durch for**<br>Times E) 国 John Kunger State and the Install-**Heat Atlant Insurance Shots Garmed How Ships Stringer Centralista** Advancerà Sinarità<br>Company Prode 三国 Teacon fair Collor Sheed Forgy **Senativizi** the most to plan of the material **Government** Winterstall and an Associate Textured Talk Polypter Kater LL Search Frame Anásyria Christm Soon Preserby<br>Page to Executives 寅 Goo Fort well we **Learning Entre** Forest Mark and active foaste 2-vier l'o **ART AND RIVER Carpentier Pacera Friedrich Force** Year Home By the Swabon-**Search (the bearing Point Lan** sviti. **Riddelphia Tales(plus and is** Gestional calls **Story**  $-2$  (409-200  $-2$ ) at **Robert Magazine** find to base sale los localitàtico The tale Stacks Hewevie, Torn Microf 司门 **SALTANIANO** The Company's Market models 327481 Homes. Art Universal Descade for Dividurate Drevalen a sariat **Cincerno VELTILE** + Service He r aviationers 3.50 Malcus Ave a 140 Studios Hill 4 MARSAS SHANNING **CHEFARA** Cinema 4 EARTH Troughtfield **VERSIAL SBF NHARDWARE** Grevan coppen Vita 1994 Tennet & Dille Sentent E Ports At types sourced dispositions. Sumparison Elizabeth

When the screening tool appears, use the drop down menus and input boxes to set your search parameters (ex. S&P Stars Ranking  $= 5$ ). Click the "Search" button to run your advanced search.

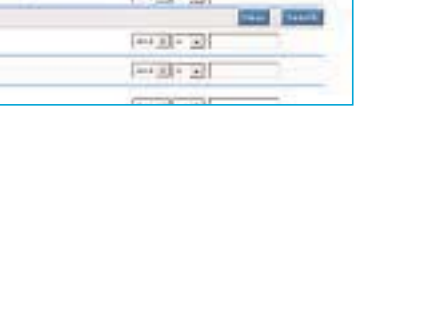

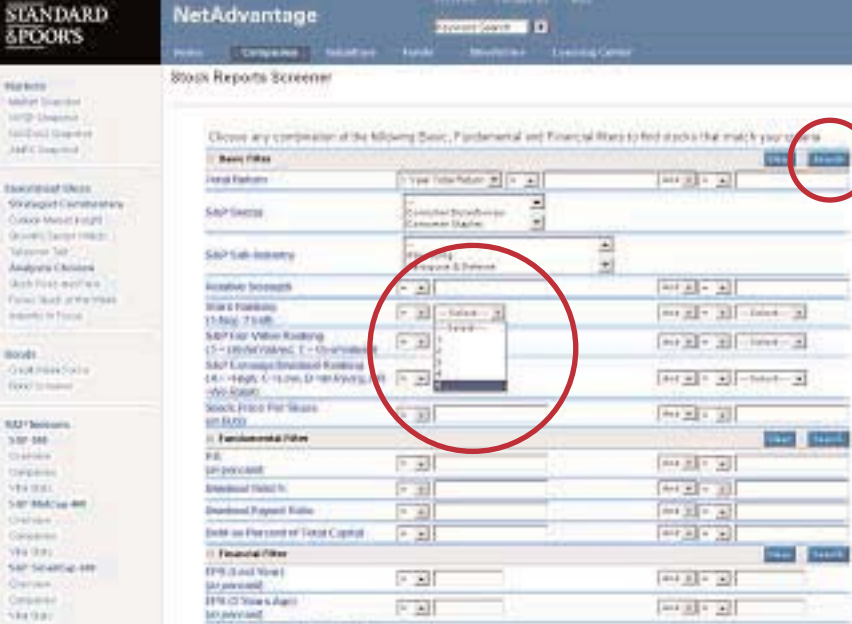

**Investigate**, entral transporter

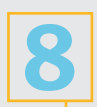

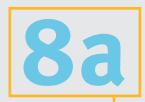

Using the Advanced Search Tools (continued)

> The result screen will list all of the companies that satisfy the search criteria that you have selected.

#### **NOTE:**

- (1) To edit the search criteria you have chosen click on the "Edit Search" button
- (2) To conduct a new search click on the "New Search" Button
- (3) Use the drop down menu to change the number of records displayed on the results page.
- (4) The total number of records that your search returned is listed in the upper right. If the number of records is excessive, use the "Edit Search" command to return to the screening tool and refine your search criteria.
- (5) Click on the Company name to view the Standard & Poor's report.
- (6) Use the tabs to change the data points displayed in the search results list.
- (7) Click on the column headings to sort the search results.

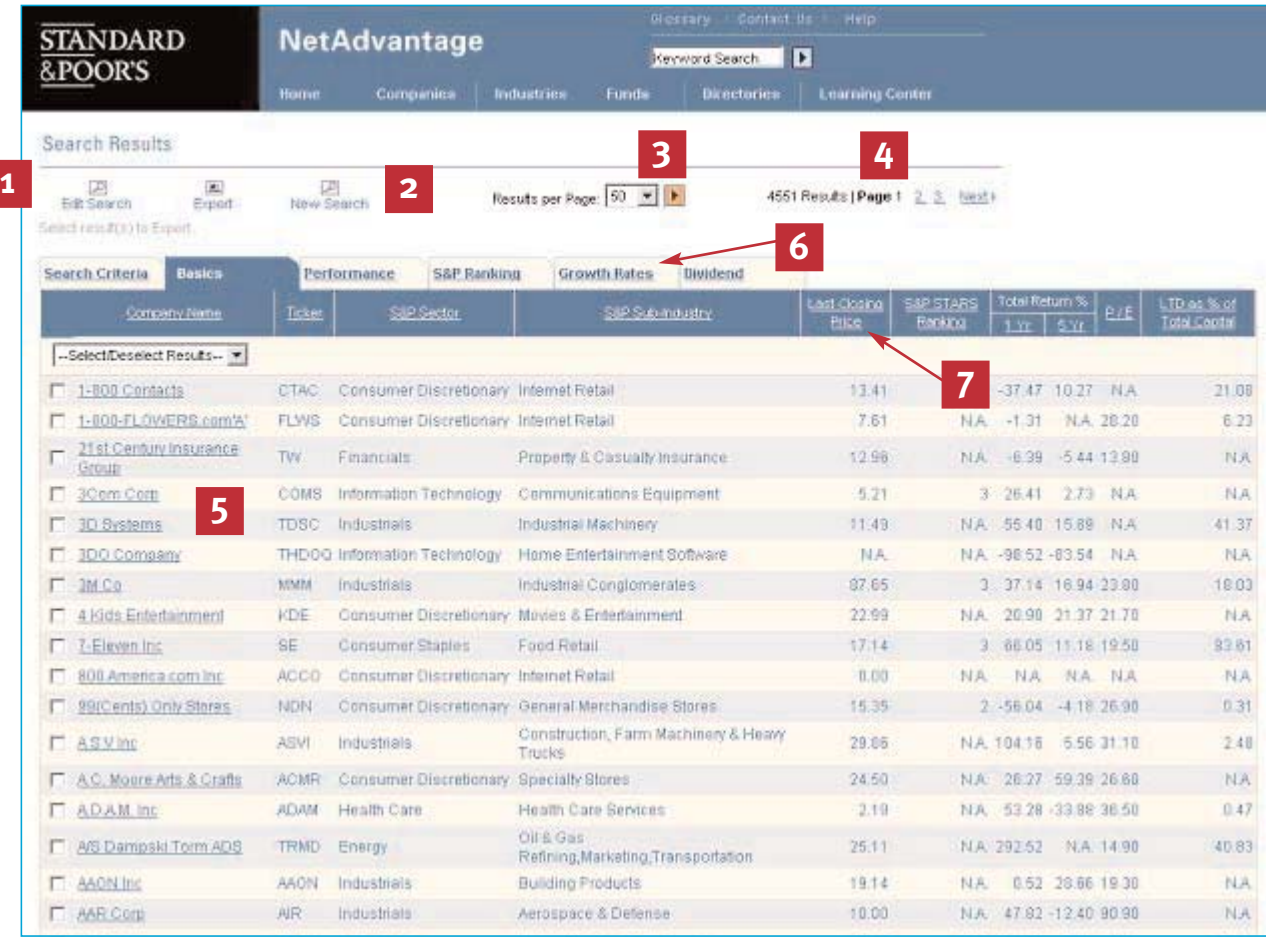

## <span id="page-12-0"></span>STANDARD & POOR'S INDUSTRY SURVEYS Search Tips:

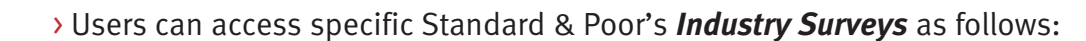

(1) Using the drop down tools on the Home page and the Industries main page. Select the Industry Survey that you are interested in and click on the orange arrow to view it.

#### **HOME PAGE:**

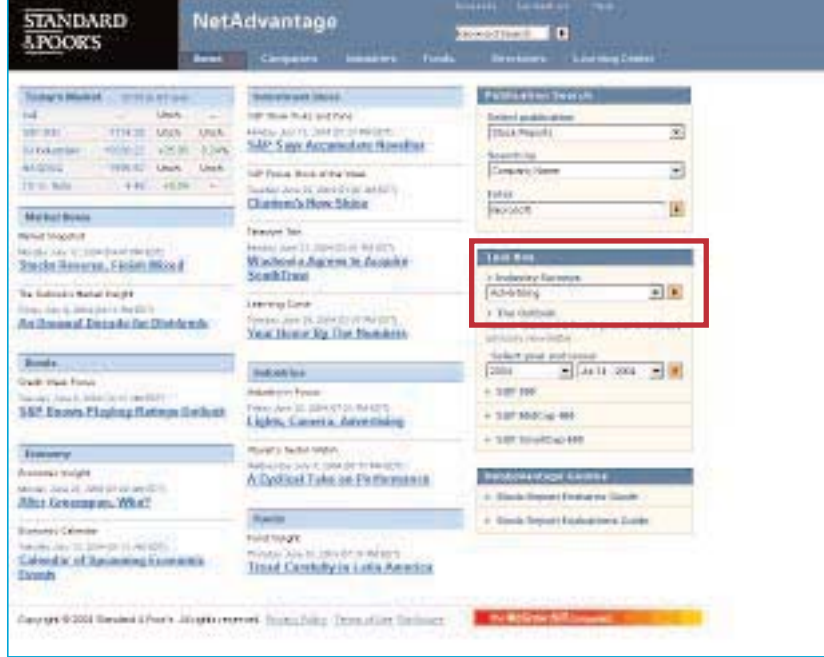

(2) Searching by Company Name or Ticker using the Publication Search Tools or the "Search by Companies Tool" on the Industries main page. Users will access the Industry Survey related to a specific company.

#### **INDUSTRIES MAIN PAGE:**

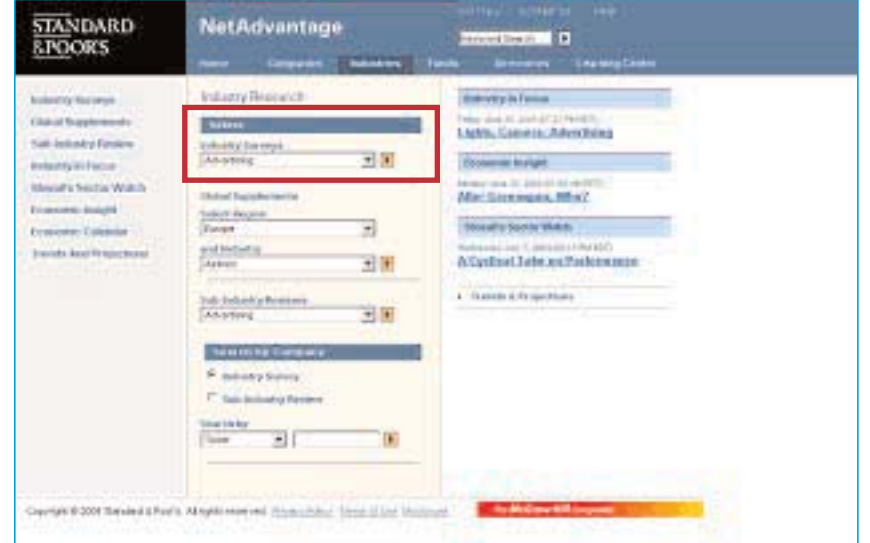

**9**

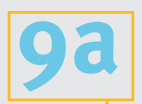

## STANDARD & POOR'S INDUSTRY SURVEYS

Search Tips: (continued)

> Using the Publication Search tools, select **Industry Survey** from the first drop down menu, select Company Name or Ticker from the second drop down menu and enter the appropriate information in the input box below. Click on the orange arrow to run the search.

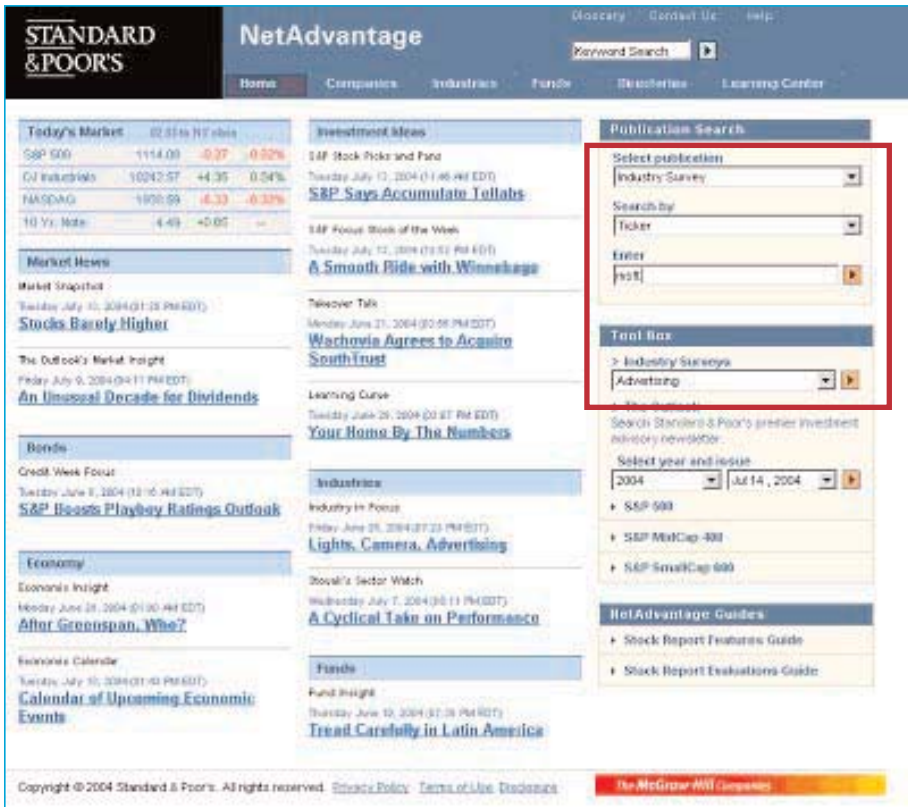

The **Search by Company** tool on the Industries main page works in a similar manner:

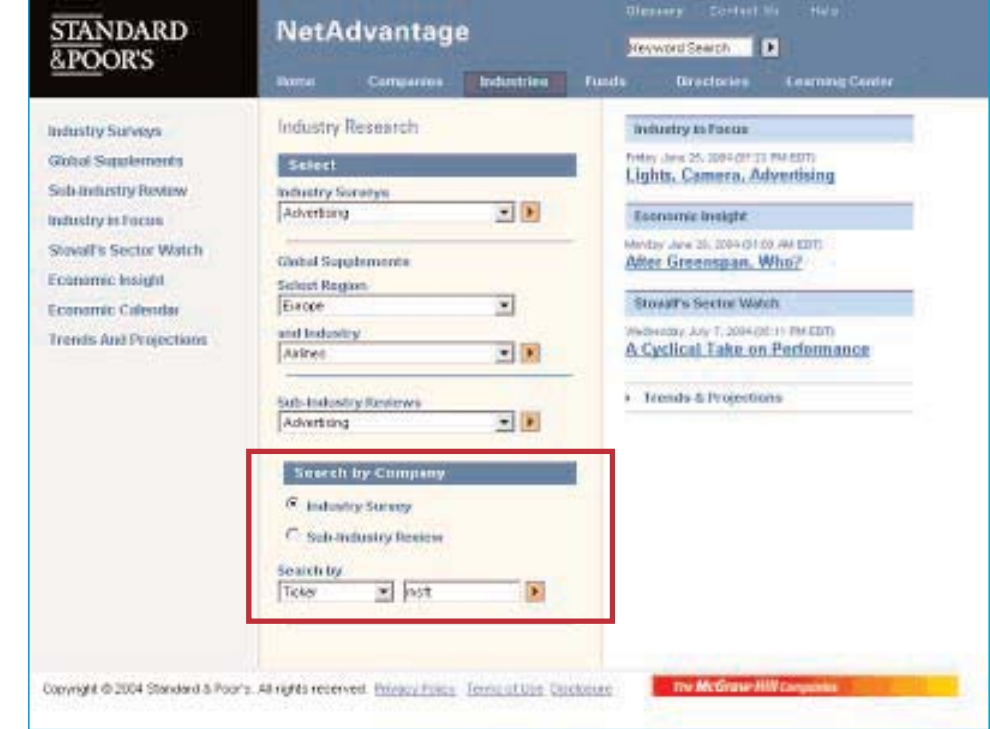

(3) Finally, users may access a list of Industry Surveys by clicking on the "Industry Surveys" link located on the Industries main page in the upper left. Click on "PDF" or "HTML" to view an Industry Survey in a particular file format.

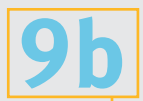

## STANDARD & POOR'S INDUSTRY SURVEYS

Search Tips: (continued)

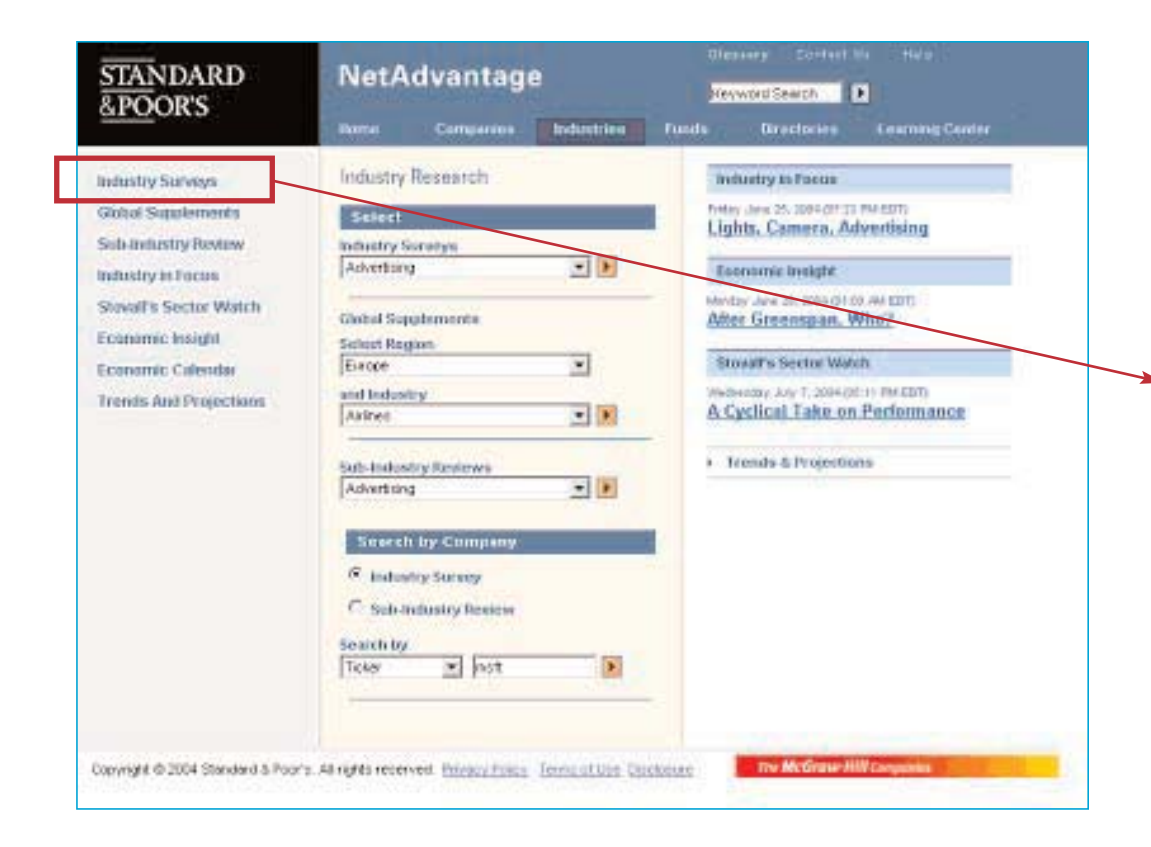

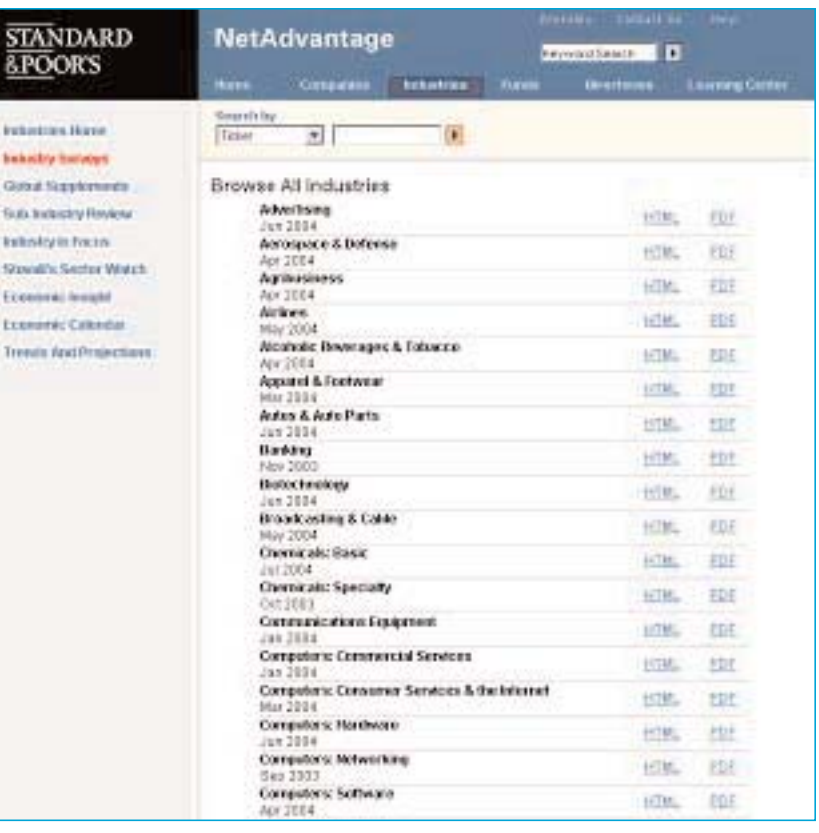

STA<br>SPO

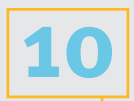

## <span id="page-15-0"></span>STANDARD & POOR'S THE OUTLOOK Search Tips:

> Standard & Poor's popular investment advisory newsletter, *The Outlook*, is published 48 times per year. Users can access this publication from both the Home page and the Companies main page.

From the HOME PAGE, use the drop down menus to select the date of the issue that you are interested in viewing. The most recent edition of The Outlook is always listed as the default option. Click on the orange arrow to view the report.

From the Companies main page you can also retrieve issues of The Outlook that reference a particular company by entering a company name or ticker in the search tool:

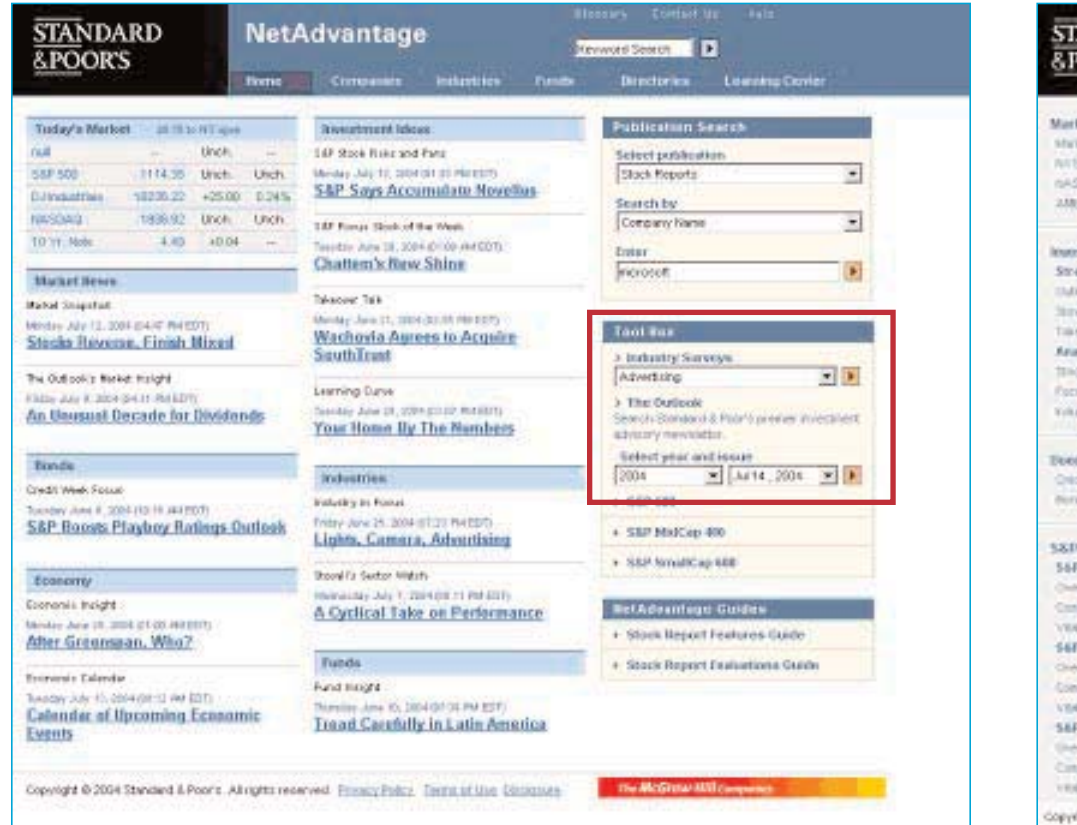

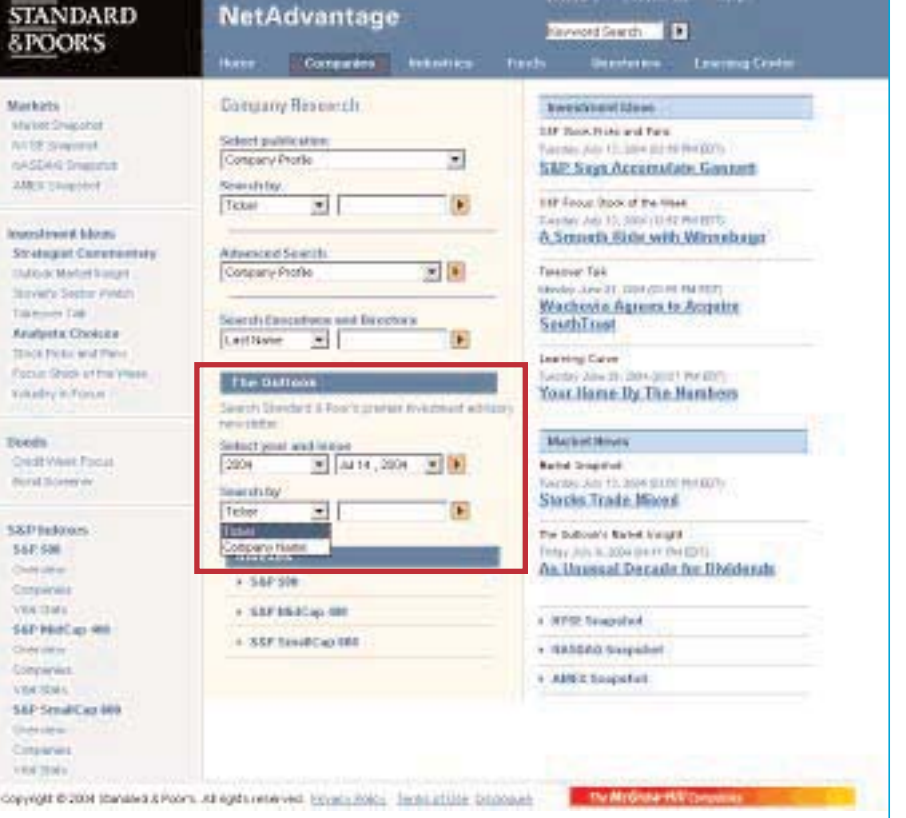

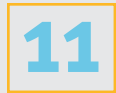

## <span id="page-16-0"></span>USING NAICS CODES TO SEARCH FOR COMPANY INFORMATION Search Tips:

> Standard & Poor's NetAdvantage users with subscriptions to the Register of Corporations, Executives and Directors can use **North American Industry Classification System (NAICS)** codes to locate company information.

To conduct a NAICS code search, select "Register Public Co." or "Register Private Co." from the Advanced Search menu on the "Companies" Main Page.

Capyright @ 2004 Standard & Pape's . All rights reserved. Printing Paliny - Service of Use Disclosure

When the screening tool appears, input the appropriate NAICS code. Select the "=" operator if you wish to conduct a six-digit NAICS code search. Select the "Begins with" operator if you wish to input a 2, 3, 4 or 5 digit NAICS code.

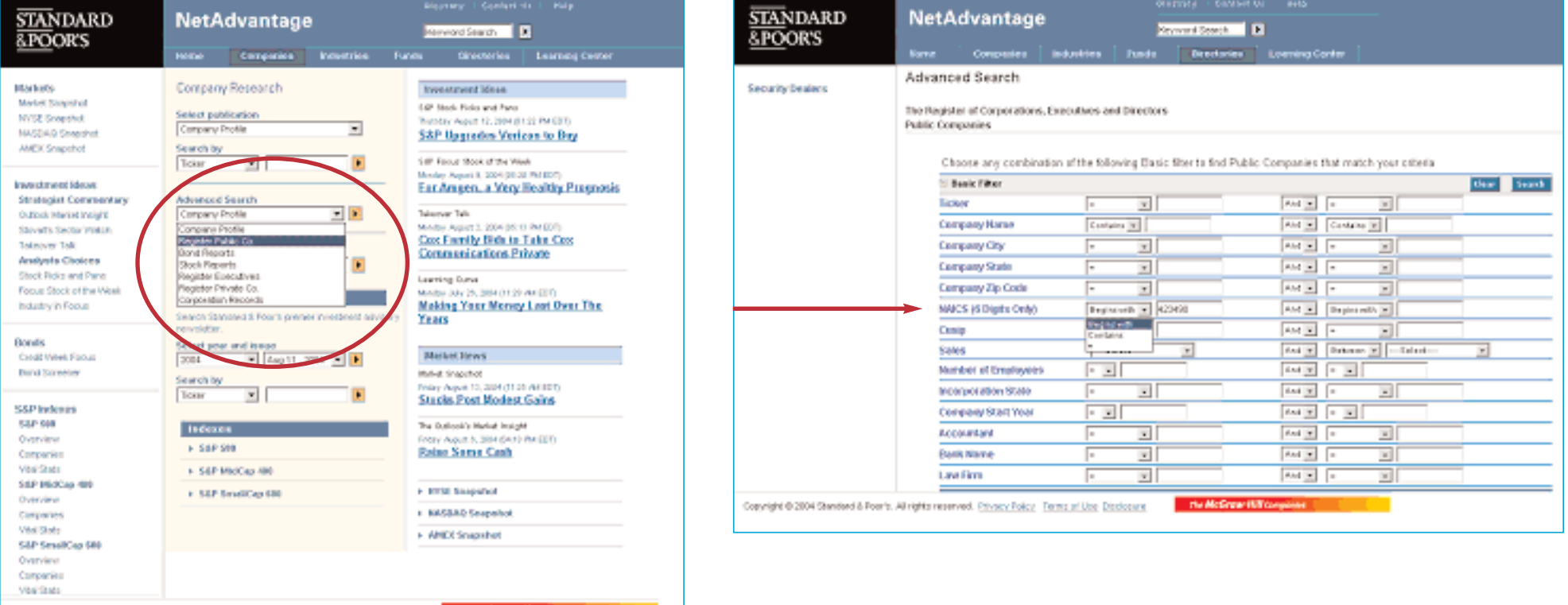

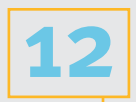

## <span id="page-17-0"></span>STANDARD & POOR'S INDUSTRY SURVEYS

### Archive

> Standard & Poor's NetAdvantage maintains an archive of *Industry Surveys* dating back to 1998. To view an older version of an Industry Survey, first use the search tools to access the current Industry Survey. A drop down menu entitled "**Archived Surveys**" will appear above the main content area that will enable you to access prior editions of the report.

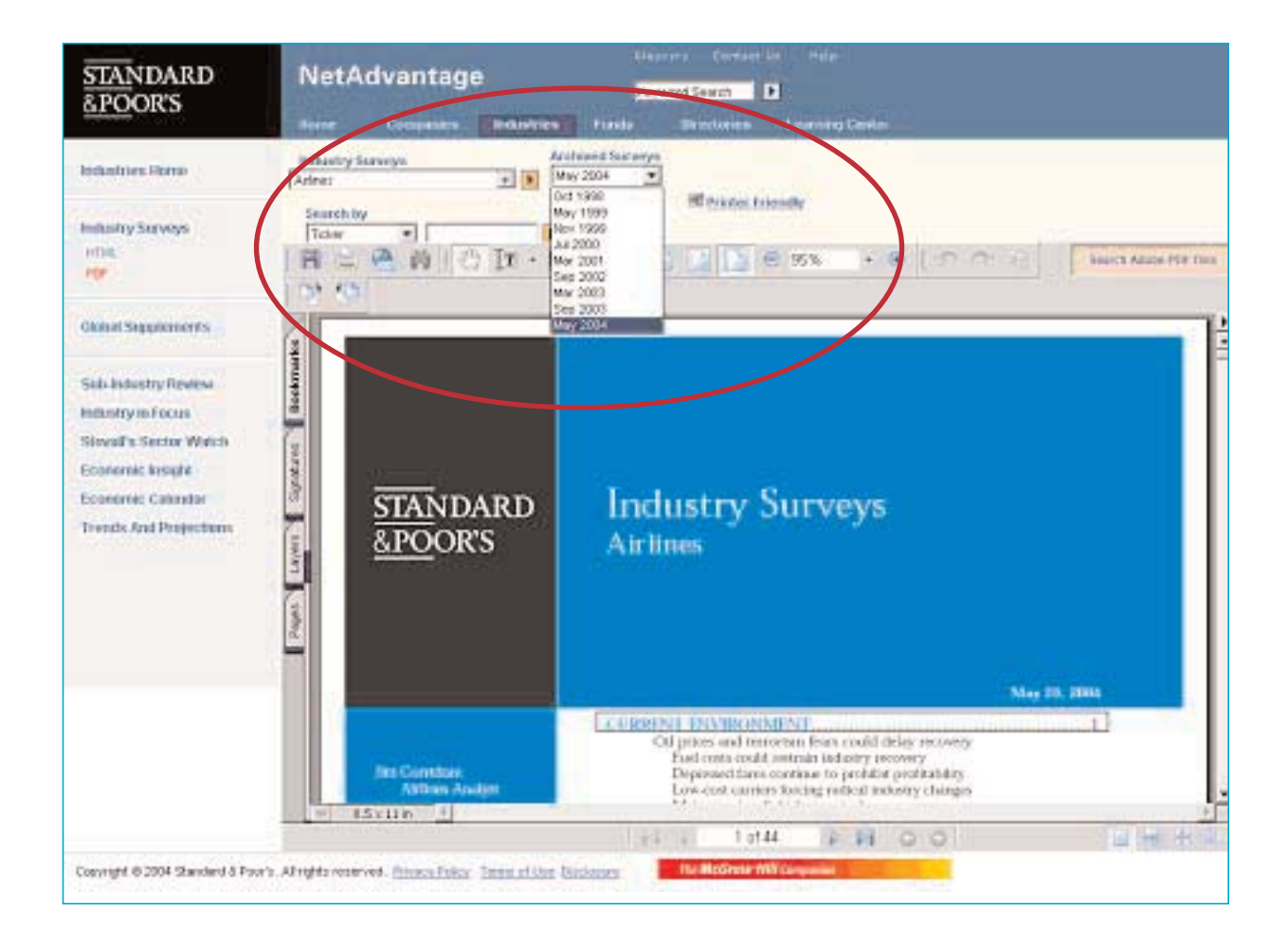

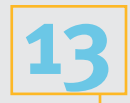

## <span id="page-18-0"></span>Exporting Data

> Standard & Poor's NetAdvantage allows you to export selected company or fund information into Microsoft Excel or a similar spreadsheet software program.

To export data, first conduct an Advanced Search using the tools located in the Companies or Funds sections:

From the results screen, select the companies or funds that you would like to include in your export set and then click on the "Export" command:

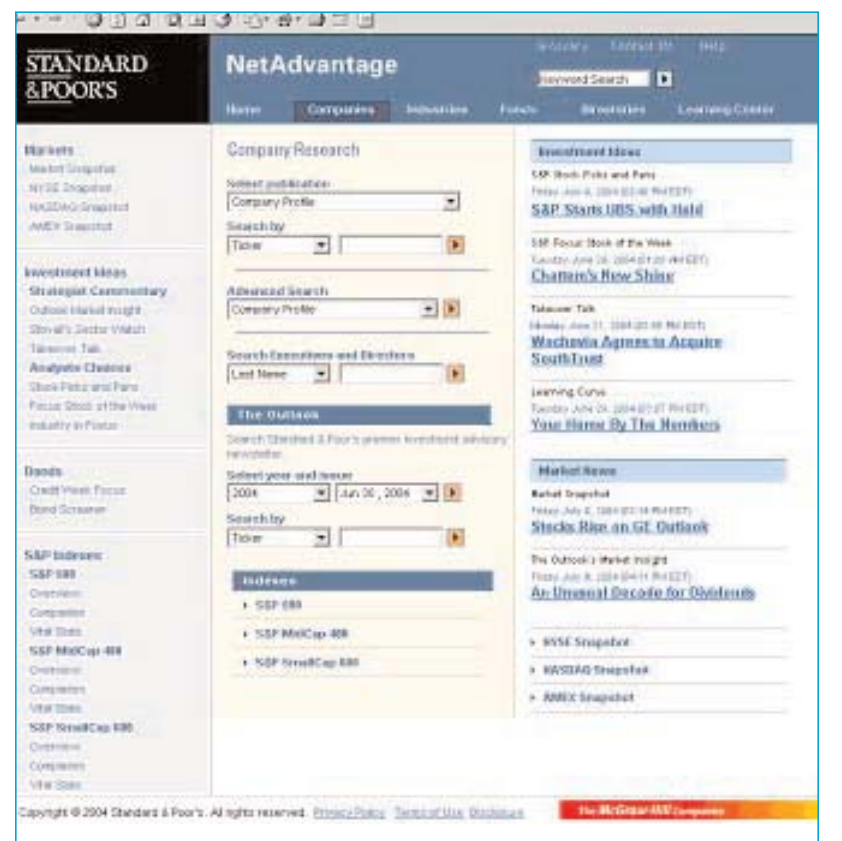

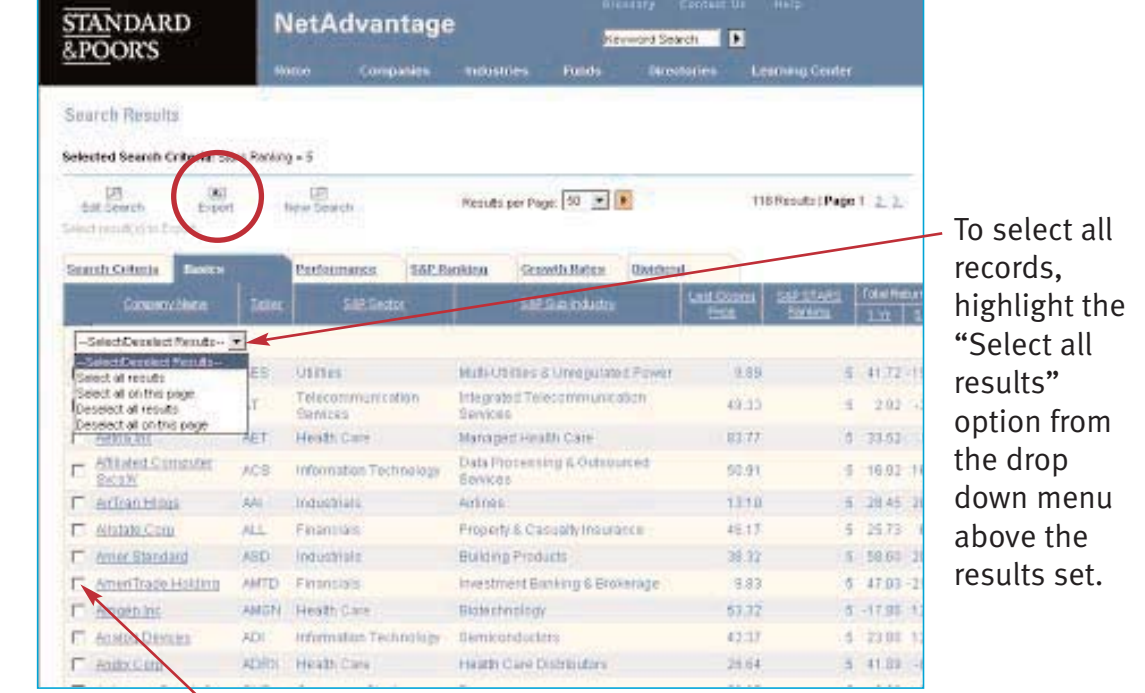

To select an individual record to export, click on the box next to the company or fund name.

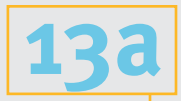

Exporting Data (continued)

Next, a pop-up window will appear listing the data fields available for export. To create your export file: (1) select the fields that you would like included in your export file, (2) select the appropriate file format - Microsoft Excel (.xls) or Comma Separated Value (.csv) (3) click on the "Export" button.

To select items to include in your export set, first highlight the appropriate data item in the left-hand column. Click on the "Select All" button to highlight all available criteria. Next click on the right-facing arrow to move the selected item(s) into the right hand column. Items listed in the right hand column comprise the fields included in your export set.

To remove data fields from the export set, highlight the data item listed in the right hand column and click on the left-facing arrow to return it to the left-hand column.

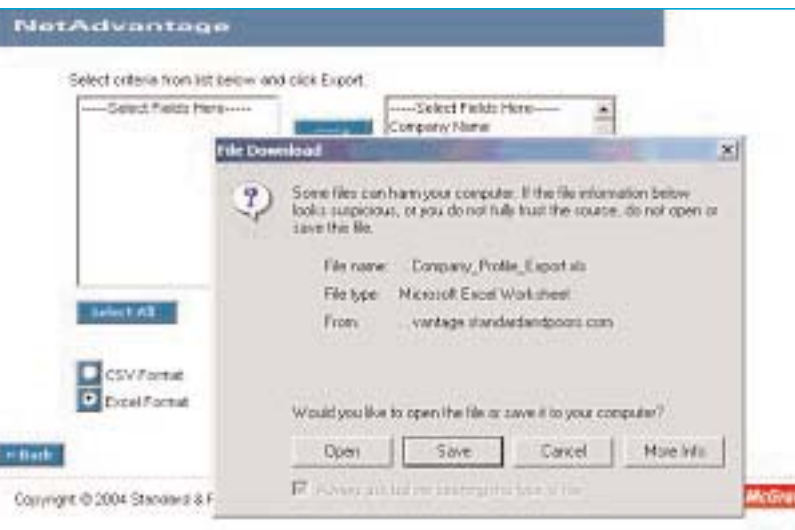

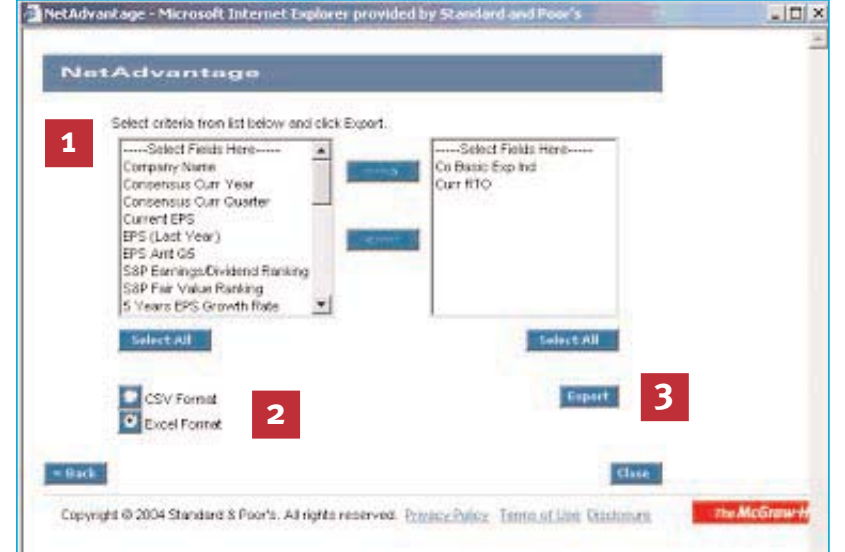

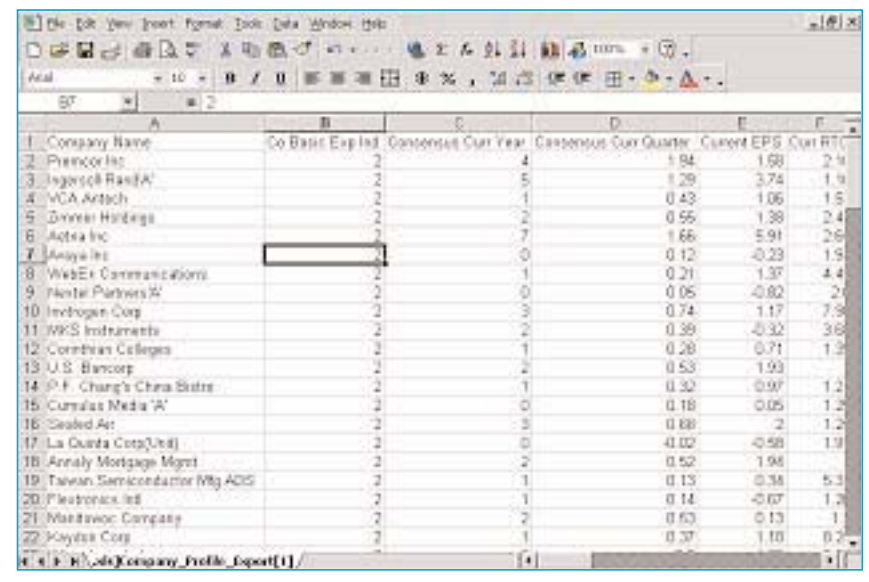

View or Save the resulting file when prompted:

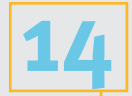

<span id="page-20-0"></span>Key Contacts and Additional Help Resources

> For more information on Standard & Poor's NetAdvantage click on the link to the **Help** section located at the top of every page:

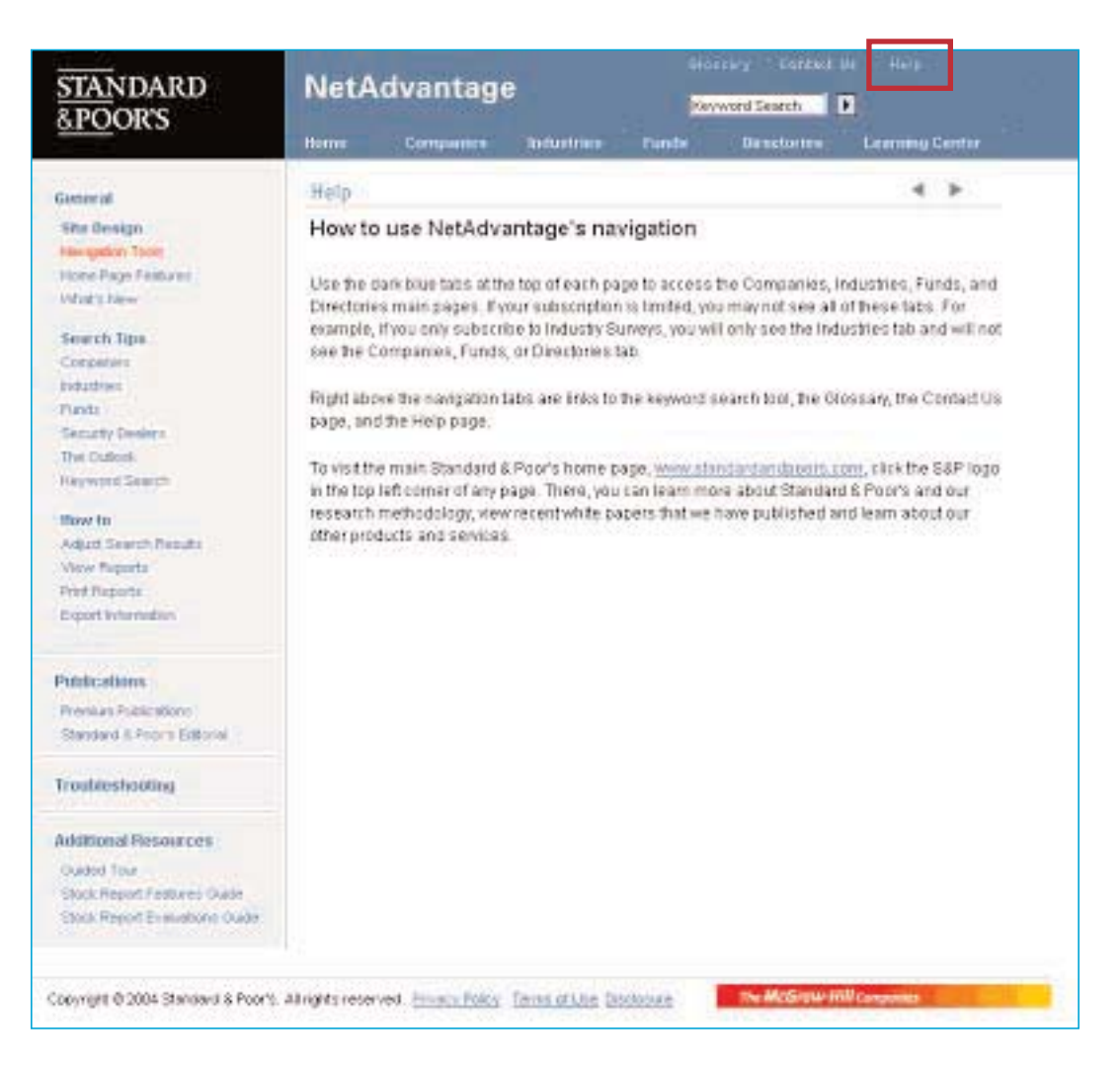

> Library personnel may also contact our Customer Service department at **(800) 523-4534** between the hours of 8 am and 8 pm EST or e-mail **clientsupport@standardandpoors.com**.